# Activar y recopilar registros de seguimiento en Cisco Unified SIP Proxy (CUSP)

# Contenido

Introducción Habilitar registros de seguimiento Desde la GUI Desde la CLI Recopilación de registro de seguimiento Desde la GUI Desde la CLI Desde el sistema público de archivos (PFS) Registro de mensajes SIP Información de almacenamiento de registros CUSP 9.0 y posterior Versiones CUSP anteriores a la 9.0 Recopilación de registros en CUSP versión 10.2.1 Información Relacionada

## Introducción

Este documento describe las diversas opciones disponibles en Cisco Unified SIP Proxy (CUSP) para habilitar y recopilar registros de seguimiento. Los seguimientos se pueden habilitar y recopilar desde la GUI o la CLI. Este documento explica cada procedimiento en detalle.

## Habilitar registros de seguimiento

#### Desde la GUI

- 1. Inicie sesión en la GUI de CUSP (http://<Dirección IP del módulo CUSP>/).
- 2. Vaya a Troubleshooting < Traces.

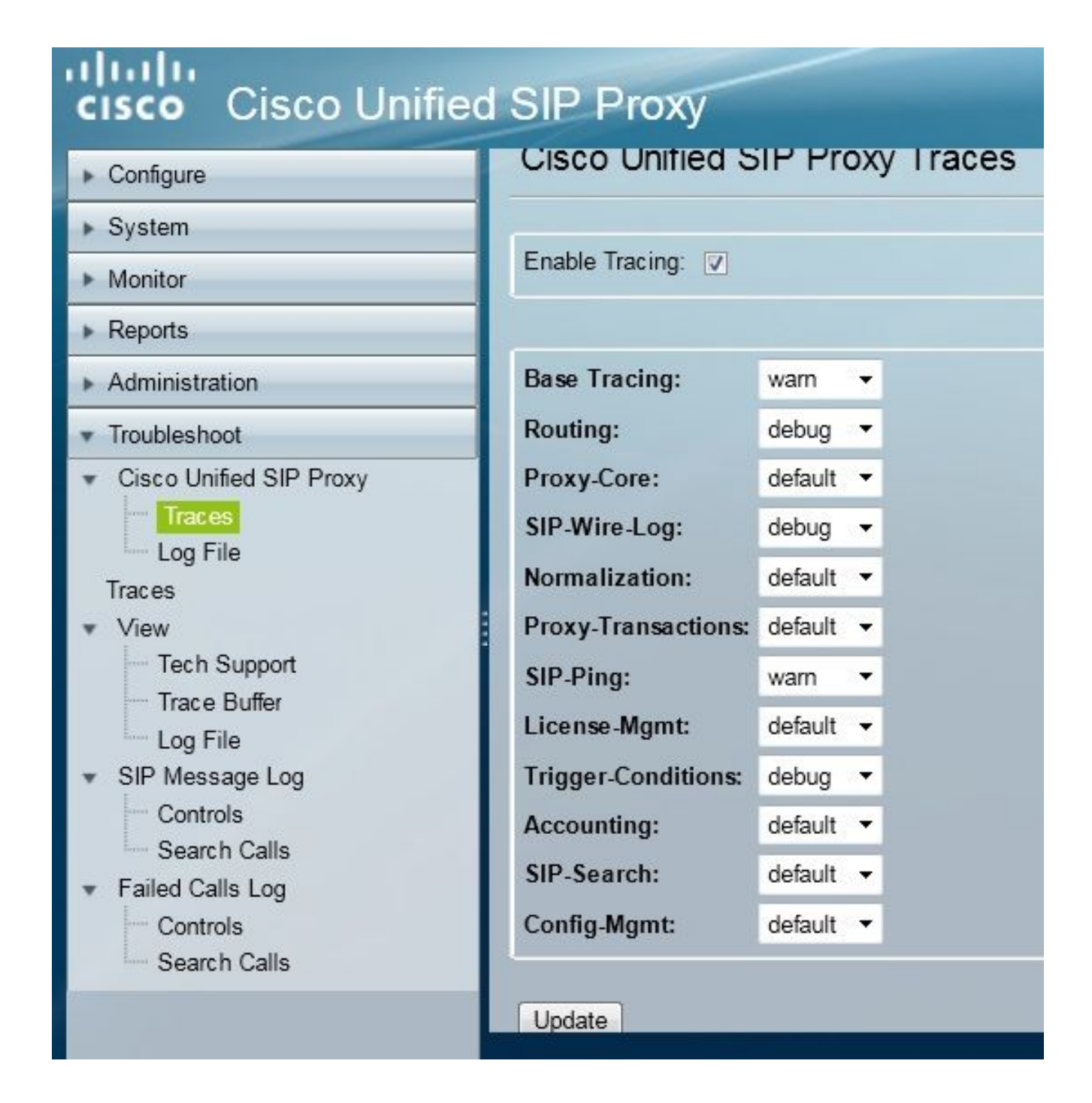

- 3. Marque la casilla Enable Tracing, y luego seleccione los componentes requeridos para resolver el problema y establezca el nivel para depurar.
- 4. Haga clic en Update después de realizar los cambios necesarios.

#### Desde la CLI

Acceda al módulo CUSP y vaya al modo CUSP. 1.

```
Router#service-module sM 2/0 session
Trying 10.106.122.8, 2131 ... Open
CUSP# cusp
CUSP(cusp)#
```
2. Para habilitar el seguimiento, ejecute el comando trace enable:

CUSP(cusp)# **trace enable**

3. Seleccione el componente CUSP necesario y establezca el nivel de seguimiento en debug.

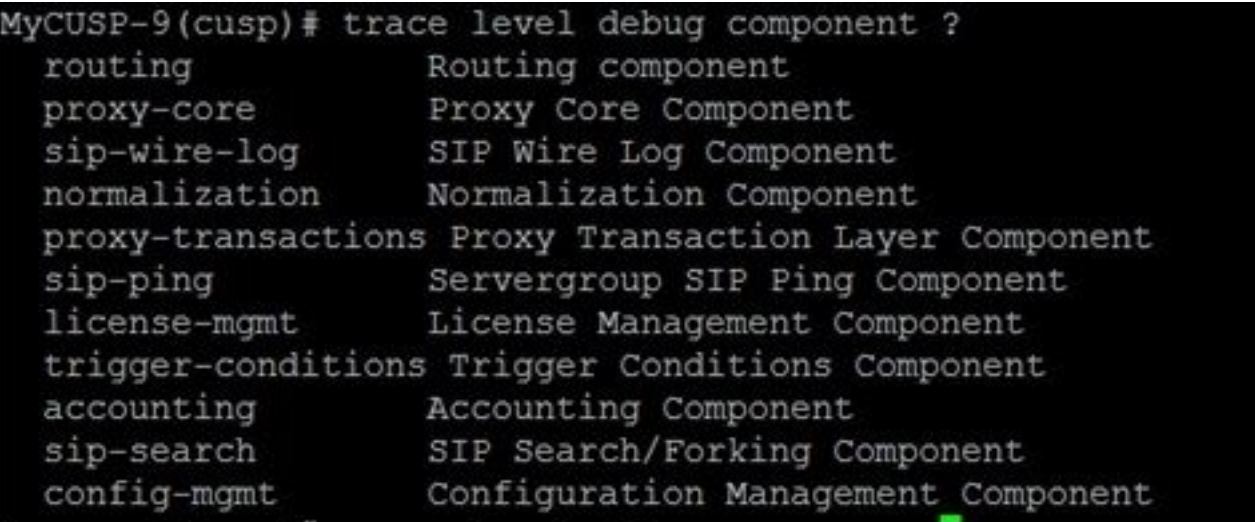

- 4. Debe repetir el comando anterior para habilitar la depuración para varios componentes.
- 5. Puede ver la configuración de seguimiento actual con el comando show trace options.

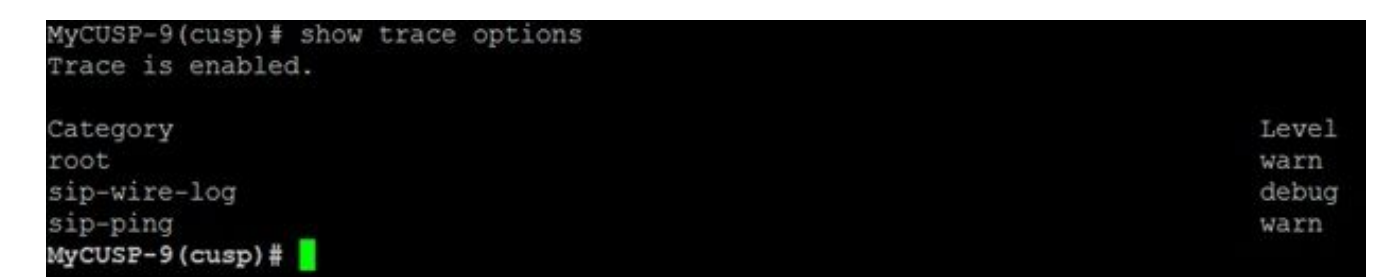

### Recopilación de registro de seguimiento

#### Desde la GUI

- 1. Inicie sesión en la GUI de CUSP.
- 2. Vaya a Troubleshooting > Log File. Muestra los registros recopilados. Puede ver o descargar el archivo.

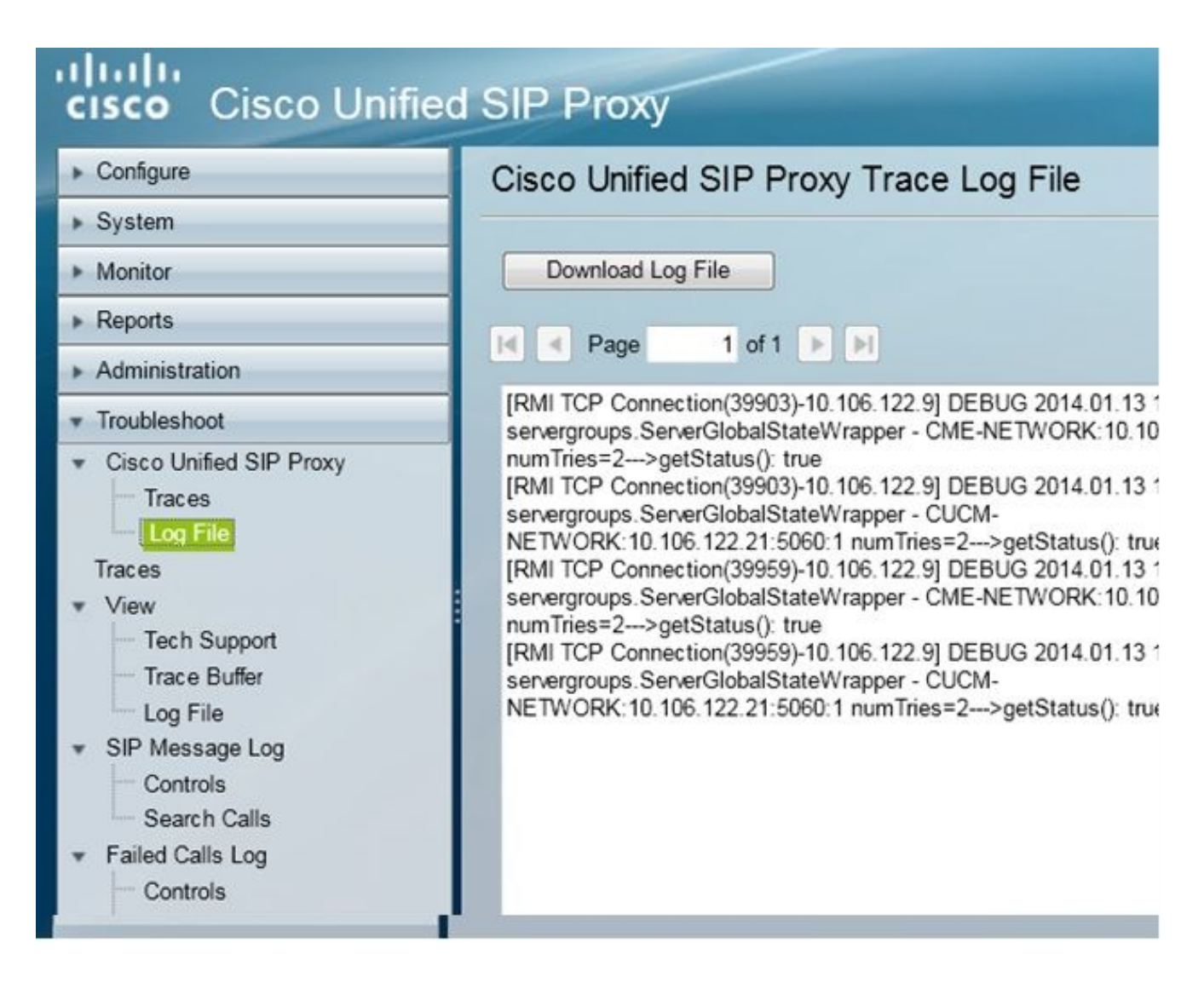

Nota: CUSP versión 8.5(5) y posteriores ofrecen la opción de borrar el buffer de registro de la GUI. Si la versión CUSP es anterior a la versión 8.5(5), los registros deben borrarse manualmente con la CLI.

3. Para borrar los registros con la CLI, ingrese este comando:

CUSP(cusp)# **clear trace log**

#### Desde la CLI

1. Utilice este comando para mostrar el contenido del registro:

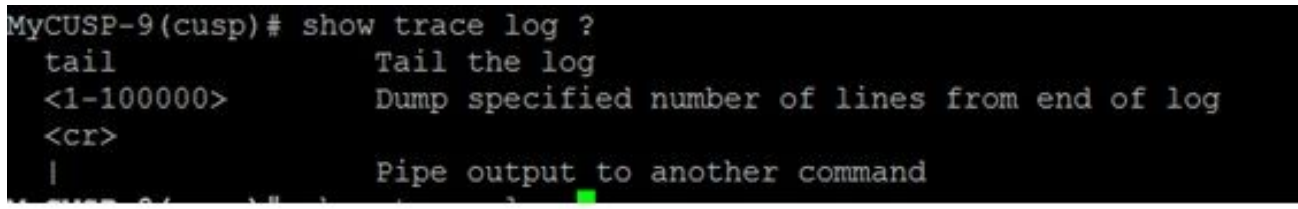

- 2. Presione CTRL+C para interrumpir el desplazamiento.
- 3. Utilizar el **registro show trace | p** para mostrar el resultado del seguimiento página por página.

#### Desde el sistema público de archivos (PFS)

Hay otra forma de recopilar los registros de seguimiento. Proviene de PFS, que es el sistema de archivos en el que se ejecuta CUSP. Se puede acceder a PFS con FTP.

1. Cree un nombre de usuario y asigne el privilegio PFS a este usuario.

```
MyCUSP-9# conf t
Enter configuration commands, one per line. End with CNTL/Z.
MyCUSP-9(config)# username cisco create
MyCUSP-9(config)# exit
MyCUSP-9# username cisco password cisco
MyCUSP-9# username cisco group pfs-privusers
MyCUSP-9#
```
2. Acceda a esta URL con las credenciales definidas en el paso anterior. Puede descargar los archivos .log que contienen el registro de seguimiento. ftp://<IP of CUSP>/cusp/log/trace/

### Registro de mensajes SIP

Aparte de los registros de seguimiento mencionados en las secciones anteriores, los registros de mensajes del protocolo de inicio de sesión (SIP) también están disponibles en CUSP. Este registro solo muestra los mensajes SIP que entran y salen del CUSP. Puede activar los registros de mensajes SIP desde la GUI.

1. Vaya a Troubleshooting > SIP Message Logs > Controls.

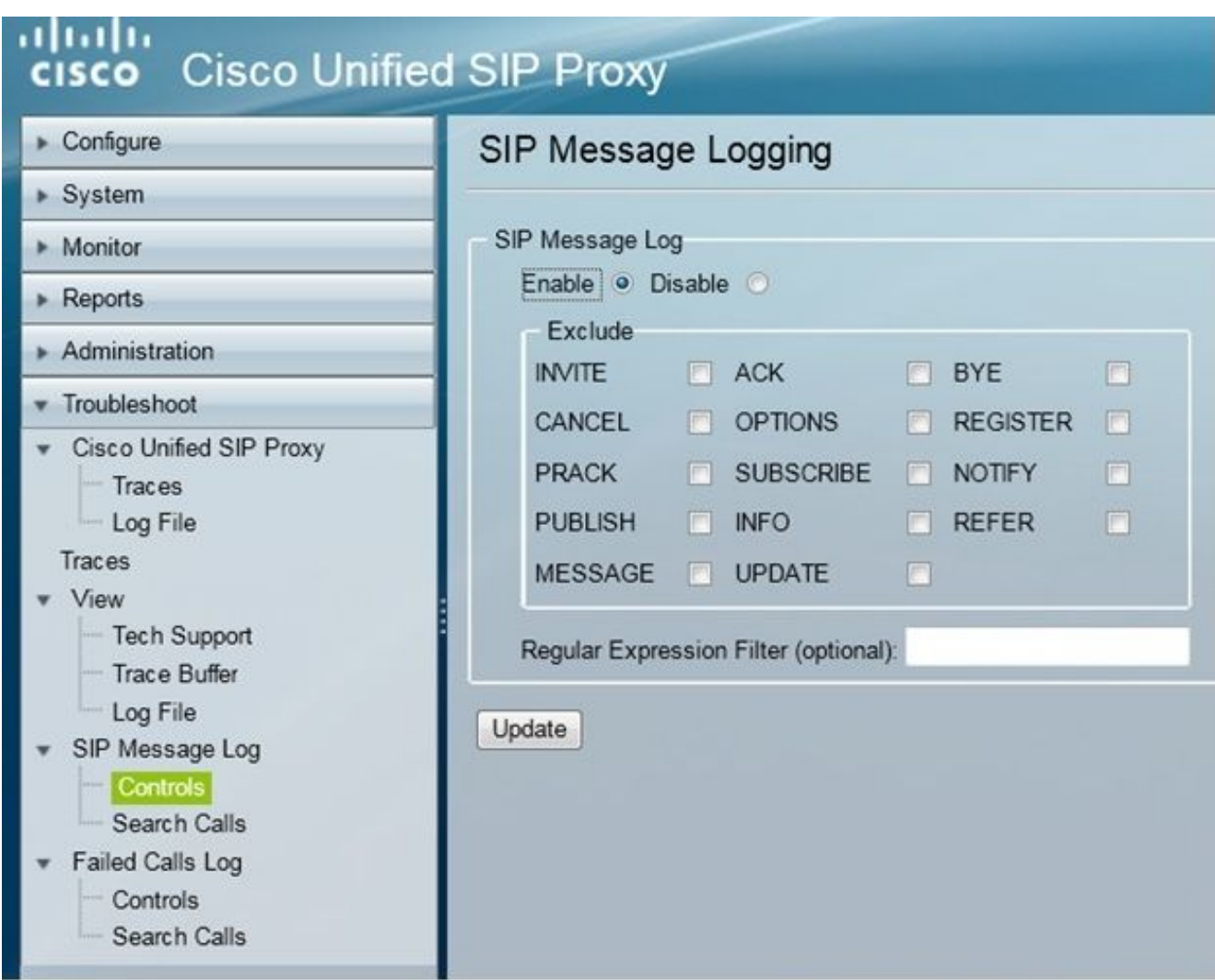

2. Para ver los registros de mensajes SIP, navegue hasta T**roubleshooting > SIP Message** Logs > Search Calls.

Nota: Para ver cómo CUSP procesa los métodos SIP, como las tablas de ruta y la normalización, se requieren registros de seguimiento.

## Información de almacenamiento de registros

#### CUSP 9.0 y posterior

En CUSP versión 9 (Virtual CUSP) y posteriores, el tamaño del búfer de registro se puede aumentar hasta 5 GB. En esta versión, puede aprovisionar espacio en disco para almacenar registros y el número de archivos de registro.

Esta es la configuración que establece el tamaño del registro en 5 GB y el número de archivos en 500.

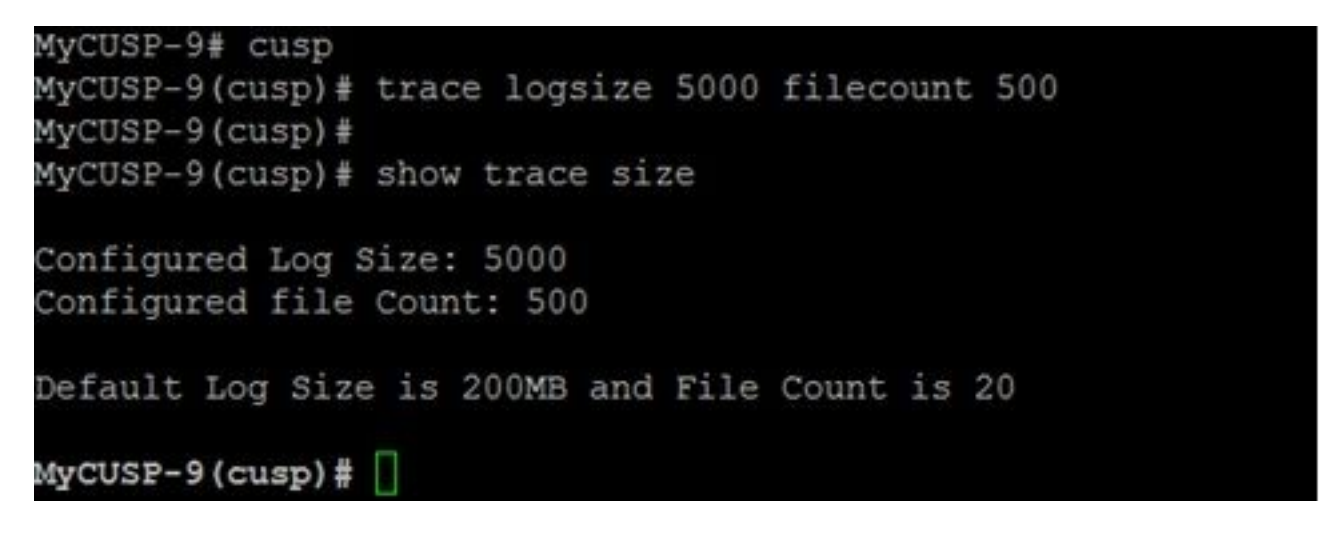

Cisco recomienda que cada archivo de registro sea de 10 MB para mejorar el rendimiento.

#### Versiones CUSP anteriores a la 9.0

En las versiones anteriores de CUSP, el tamaño del buffer de registro se establece en 200 MB. En CUSP 8.5.8 y versiones posteriores, puede utilizar el comando trace logsize para aumentarlo hasta 5 Gb:

[http://www.cisco.com/c/en/us/td/docs/voice\\_ip\\_comm/cusp/rel8\\_5/cli\\_commands/cli\\_commands/cu](/content/en/us/td/docs/voice_ip_comm/cusp/rel8_5/cli_commands/cli_commands/cusp_exec_cmds.html#63802) [sp\\_exec\\_cmds.html#63802](/content/en/us/td/docs/voice_ip_comm/cusp/rel8_5/cli_commands/cli_commands/cusp_exec_cmds.html#63802)

#### Recopilación de registros en CUSP versión 10.2.1

En la versión 10.2.1, existe una limitación de software con la rotación de registros. Los nuevos registros no se escriben si el búfer se llena en la versión 10.2.1 de CUSP. ID de bug de Cisco [CSCvs47162](https://tools.cisco.com/bugsearch/bug/CSCvs47162) Consulte 10.2.1v1 Release Notes para obtener información sobre esta corrección de defecto.

[https://www.cisco.com/c/en/us/td/docs/voice\\_ip\\_comm/cusp/rel10\\_2/releasenotes/cusprn102.html](/content/en/us/td/docs/voice_ip_comm/cusp/rel10_2/releasenotes/cusprn102.html#Cisco_Concept.dita_4e7c4d6b-10ed-4bcf-901c-019500ba20c7) [#Cisco\\_Concept.dita\\_4e7c4d6b-10ed-4bcf-901c-019500ba20c7](/content/en/us/td/docs/voice_ip_comm/cusp/rel10_2/releasenotes/cusprn102.html#Cisco_Concept.dita_4e7c4d6b-10ed-4bcf-901c-019500ba20c7)

Este problema se ha corregido en los parches 10.2.1 v1 o posteriores.

Una vez que se realiza la actualización a la versión v1 o posterior, para recopilar los registros más recientes, utilice solo CLI o GUI, ya que el SFTP (usuario de PFS) no se refleja en los registros más recientes.

#### Recopilación de registros mediante CLI:

1. Utilice el comando "show logs" para mostrar los últimos archivos de registro

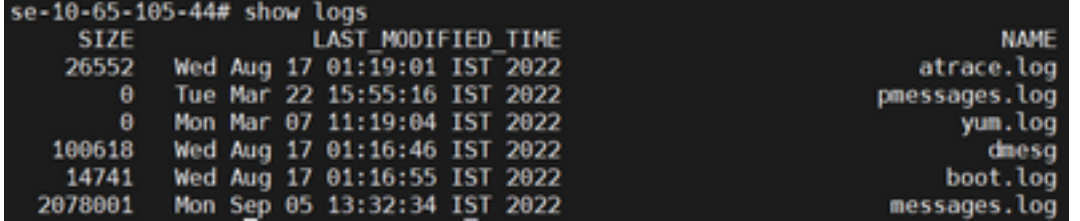

2. Copie el archivo en un servidor SFTP

CUSP# copy log <logfilename> url sftp://<username>:<password>@<ftphost>/path/to/filename Recopilación de registros mediante la GUI:

GUI DE CUSP: Solucionar problemas > Cisco Unified SIP Proxy > Archivo de registro > Descargar archivo de registro

Si el usuario instala un nuevo vCUSP y actualiza a la versión 10.2.1v1 o posterior antes de que el búfer esté lleno, los registros se pueden recopilar a través de cualquier mecanismo de recopilación de registros y el problema nunca se encuentra.

### Información Relacionada

- Ejemplo de Configuración CUSP
- [Soporte Técnico y Documentación Cisco Systems](http://www.cisco.com/cisco/web/support/index.html?referring_site=bodynav)